# UNIVERSITY OF CAPE COAST SCHOOL OF GRADUATE STUDIES

STUDENT GUIDE

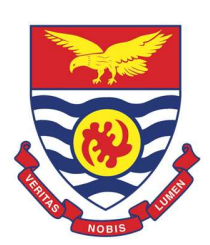

**ELECTRONIC THESIS SUBMISSION** 

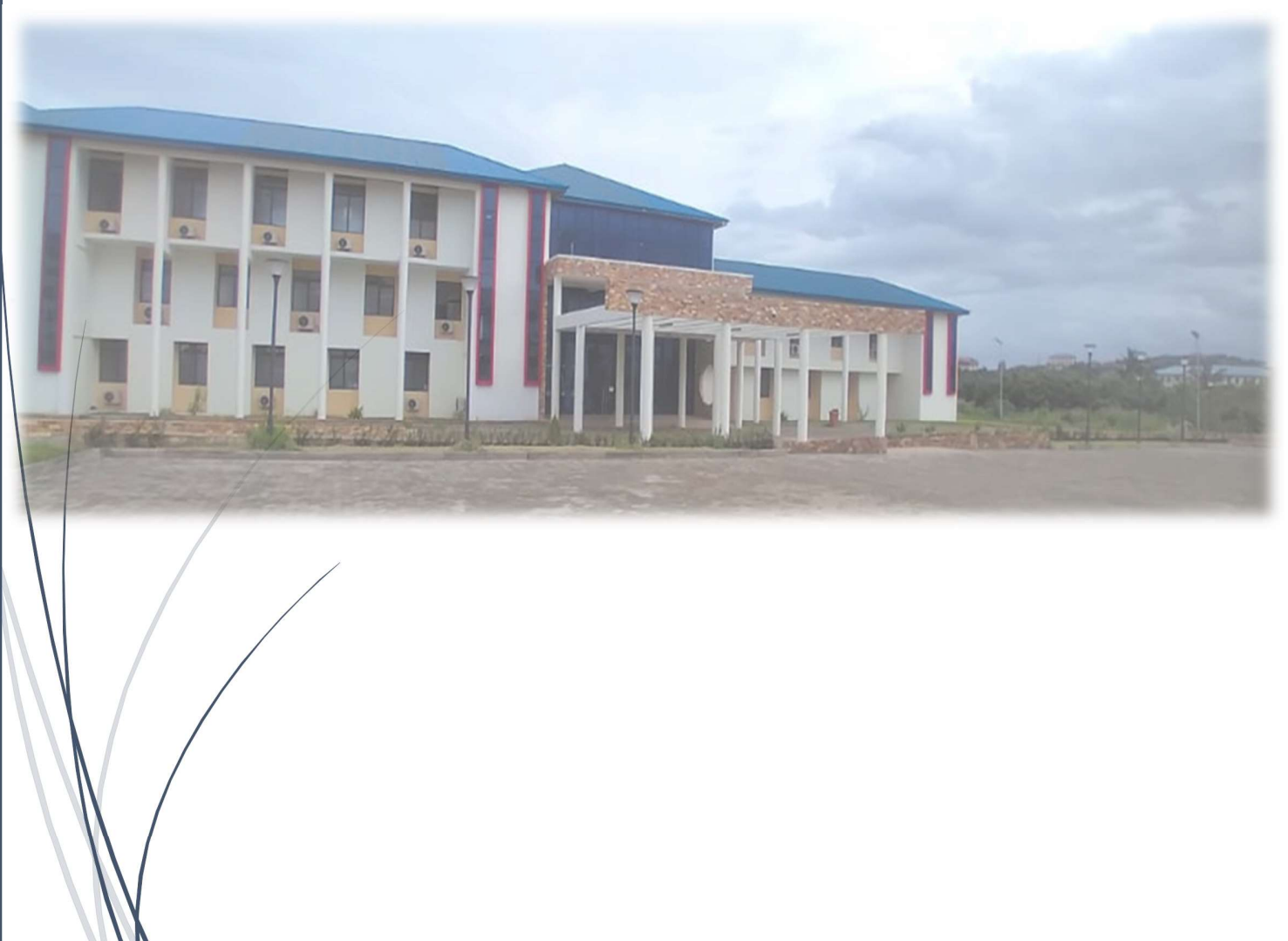

This manual is to guide Postgraduate student, to submit the Thesis/Dissertation. Student will be required to upload the following document:

- $\triangleright$  Student Main Thesis/Dissertation (MS Word Format) (Without the declaration and Dedication page)
- $\triangleright$  Signed Turnitin Report (PDF Format)
- $\triangleright$  Student Statement of Result (PDF Format)
- $\triangleright$  Financial Clearance Report (PDF Format)
- $\triangleright$  Submission Form 1 (filled and Signed)
- $\triangleright$  Submission Form 2 (filled and Signed)
- $\triangleright$  Supervisor's Signature Form (Declaration Page)

Note: As part of the first Submission, There will be two submissions. Start each of the Titles with the word Internal and External proceeding the thesis of your thesis. The first submission should start with Internal – 'your thesis title ' and the Second Submission should have External – 'your thesis title here'.Eg. If your title is : Exploratory study on the root cause of breast cancer

The title of your first submission will be: Internal – Exploratory study on the root cause of breast cancer

The title of your second submission will be: External – Exploratory study on the root cause of breast cancer

1. Enter the website address of the Electronic Thesis system into your browser (A):

#### https://ets.ucc.edu.gh

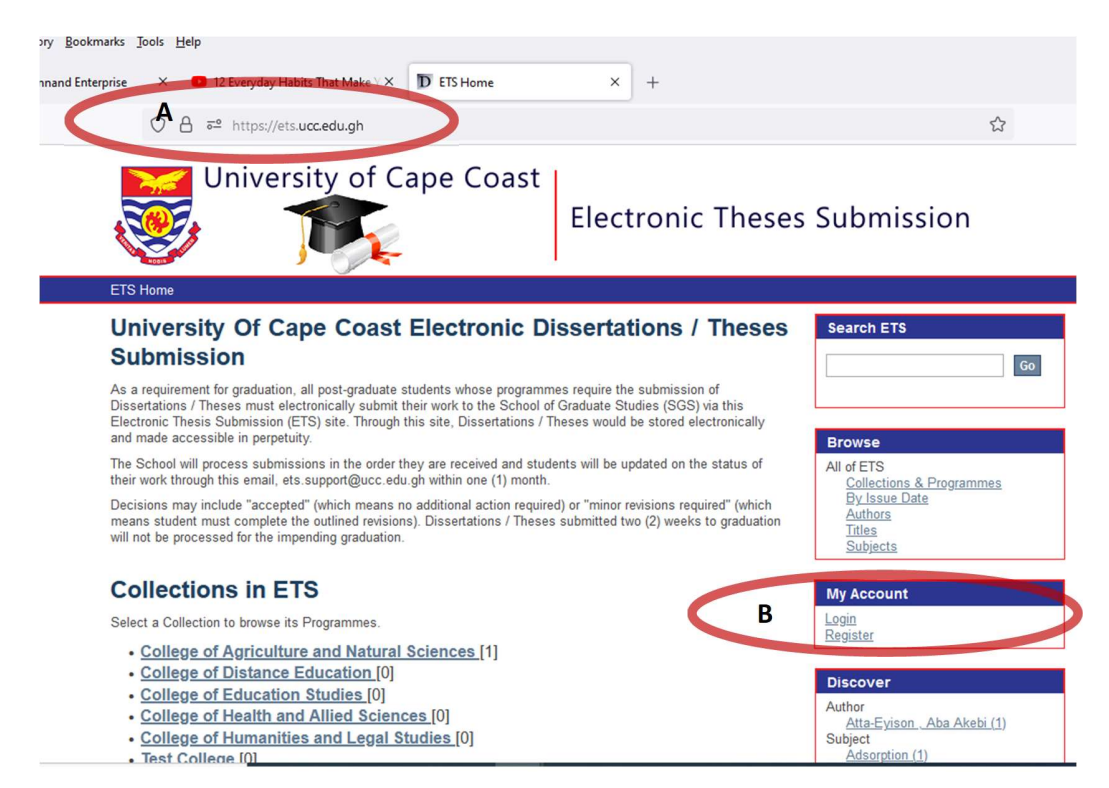

2. Click on Register (B) under my account if you do not have an account on this system

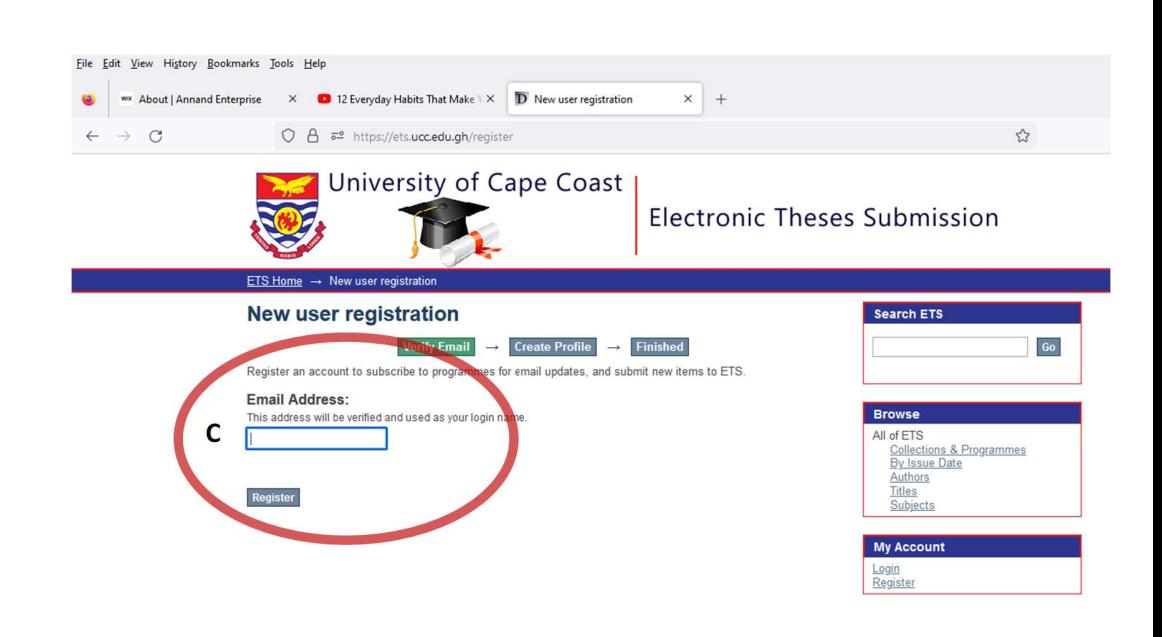

- 3. Enter your Student Email Address and click Register (C)
- 4. You will see a confirmation message that a verification mail has been sent to you (D)

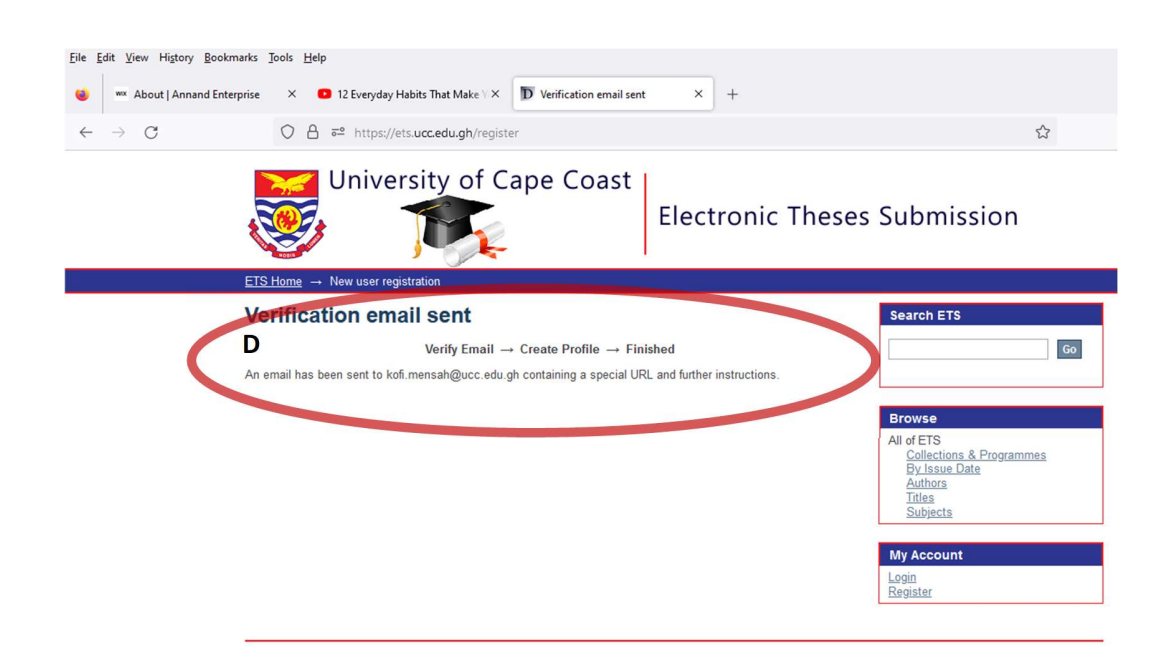

In the inbox of the email you registered with, You will receive an ETS Account registration with tittle ets.support (F)

5. Open the email with ets.support to access the registration link

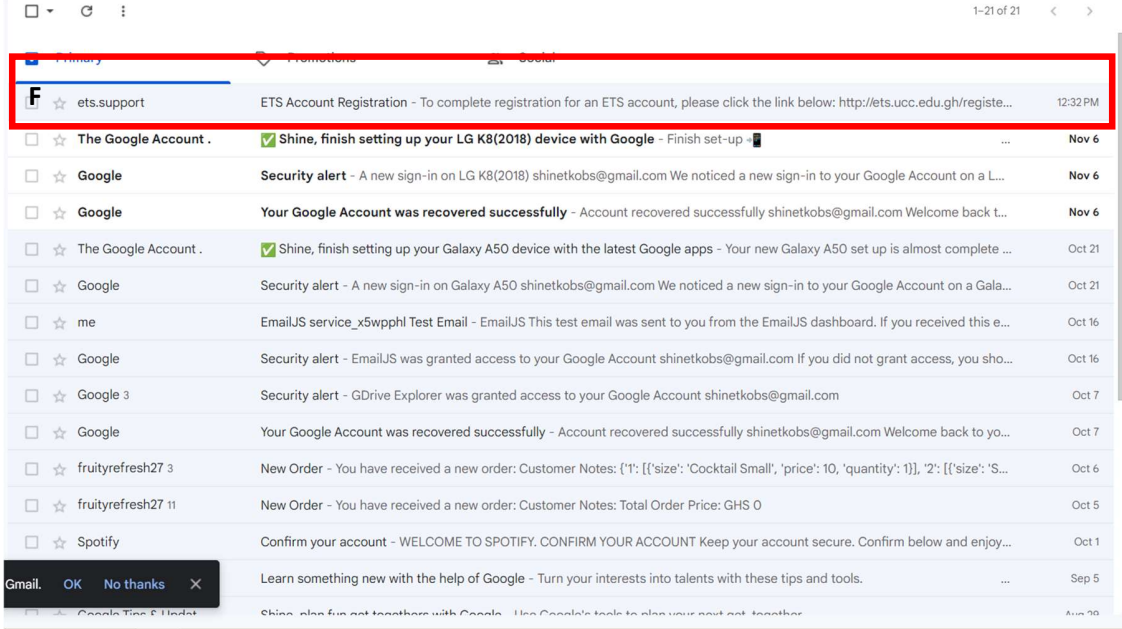

6. You will see a similar link, Click on the Link in your verification mail (G)

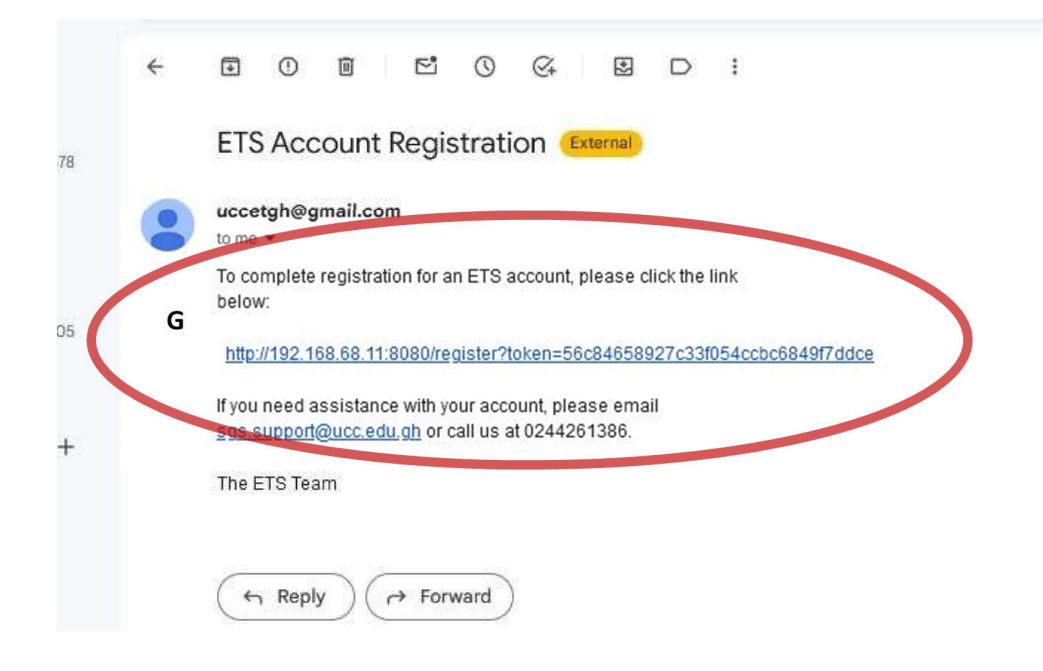

7. Fill in your details and click on Complete Registration

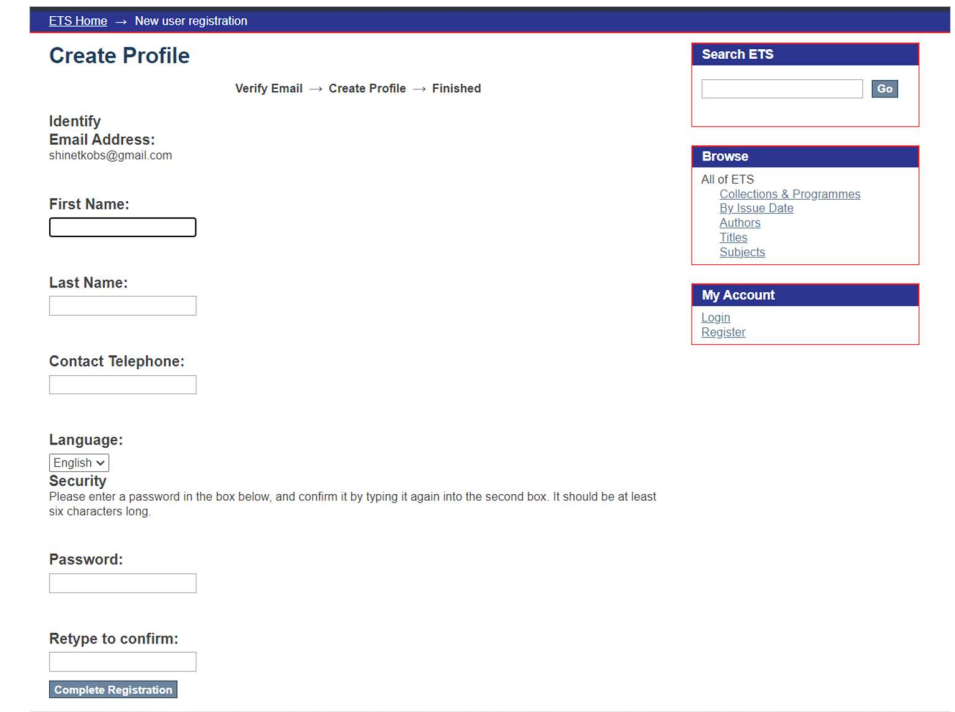

NB: You are automatically logged in as soon as you click on complete registration

Please contact SGS to ensure you have been enrolled to your programme before proceeding

Once you have been enrolled, Log in to the ETS system using your institutional email address and the password you provided during your registration.

#### 8. Navigate to your programme:

- a. Click on your College
- b. Click on your Faculty/School
- c. Click on your Department
- d. Click on your Programme
- NB: If you have been enrolled by School of Graduate Studies, you will see H.

#### 9. Click on the Link to Start the Submission Process

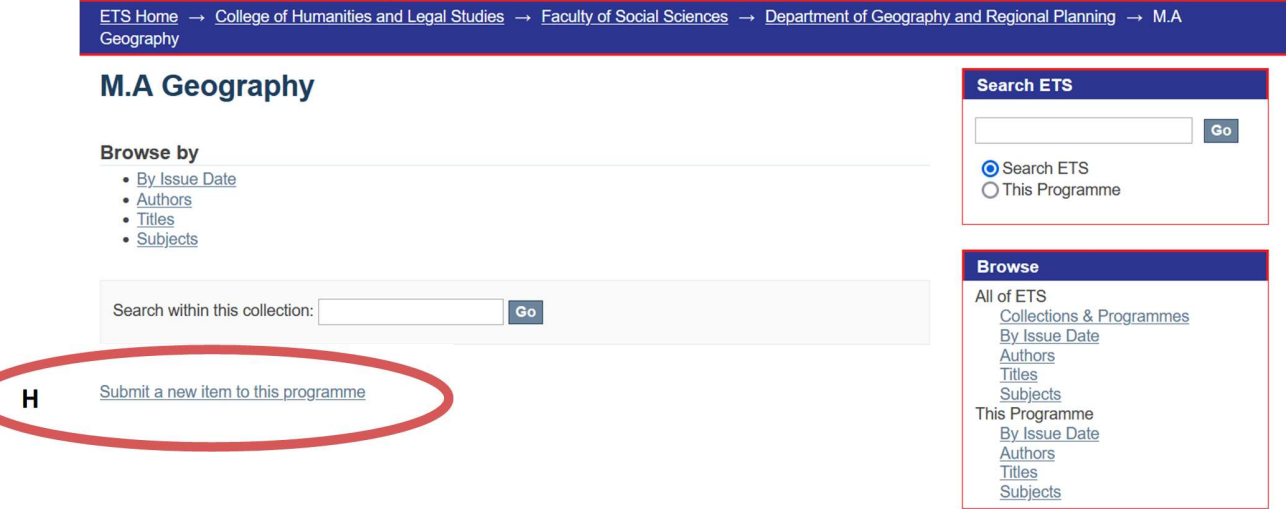

# 10. Fill in your Student details

Note:

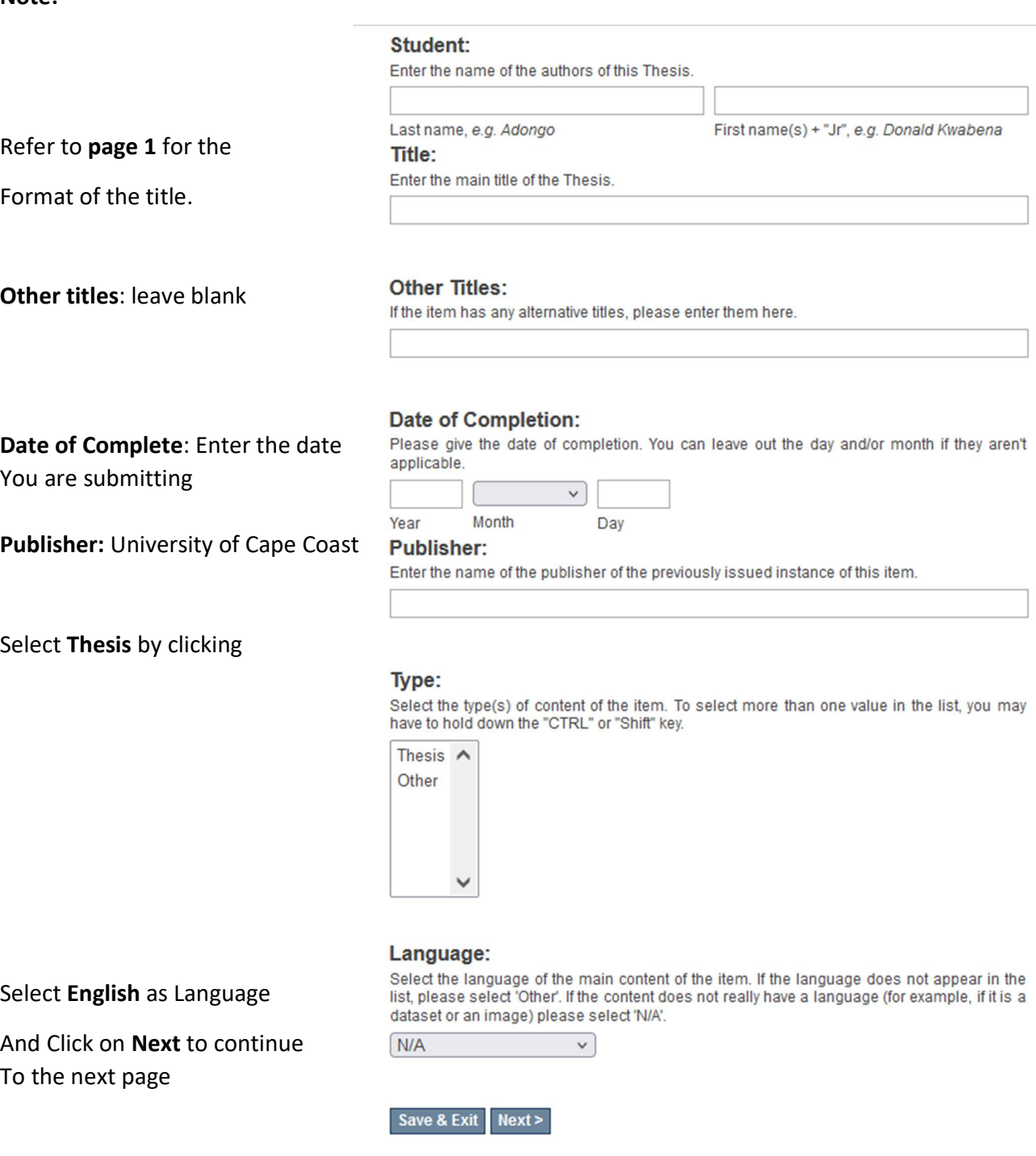

Use Save & Exit if you want to save and continue at some other time

# 11. Fill in Details about your Thesis/Dissertation

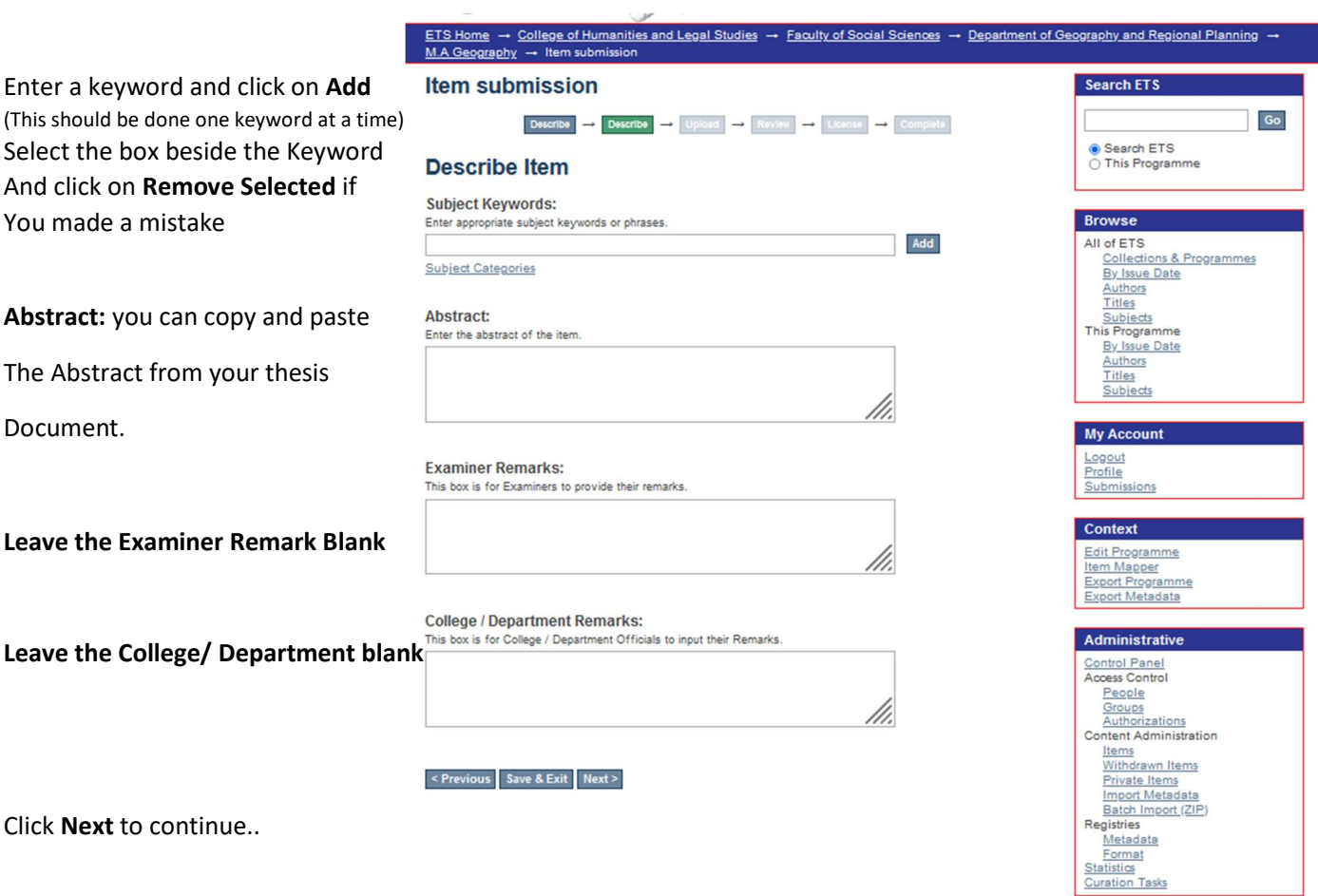

# 12. Upload all your files stated on Page 1 of this guide

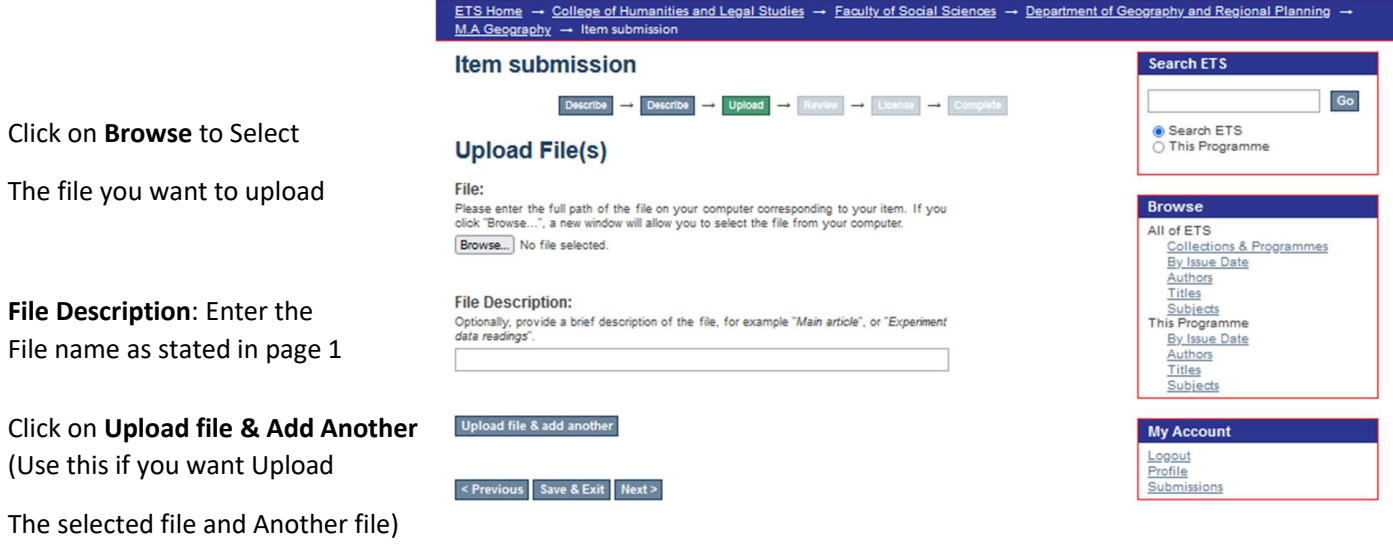

Once the last file is selected, click on Next to continue

13. Review Submission: Please check that all the information you have provided is accurate before you proceeding and click Next to continue

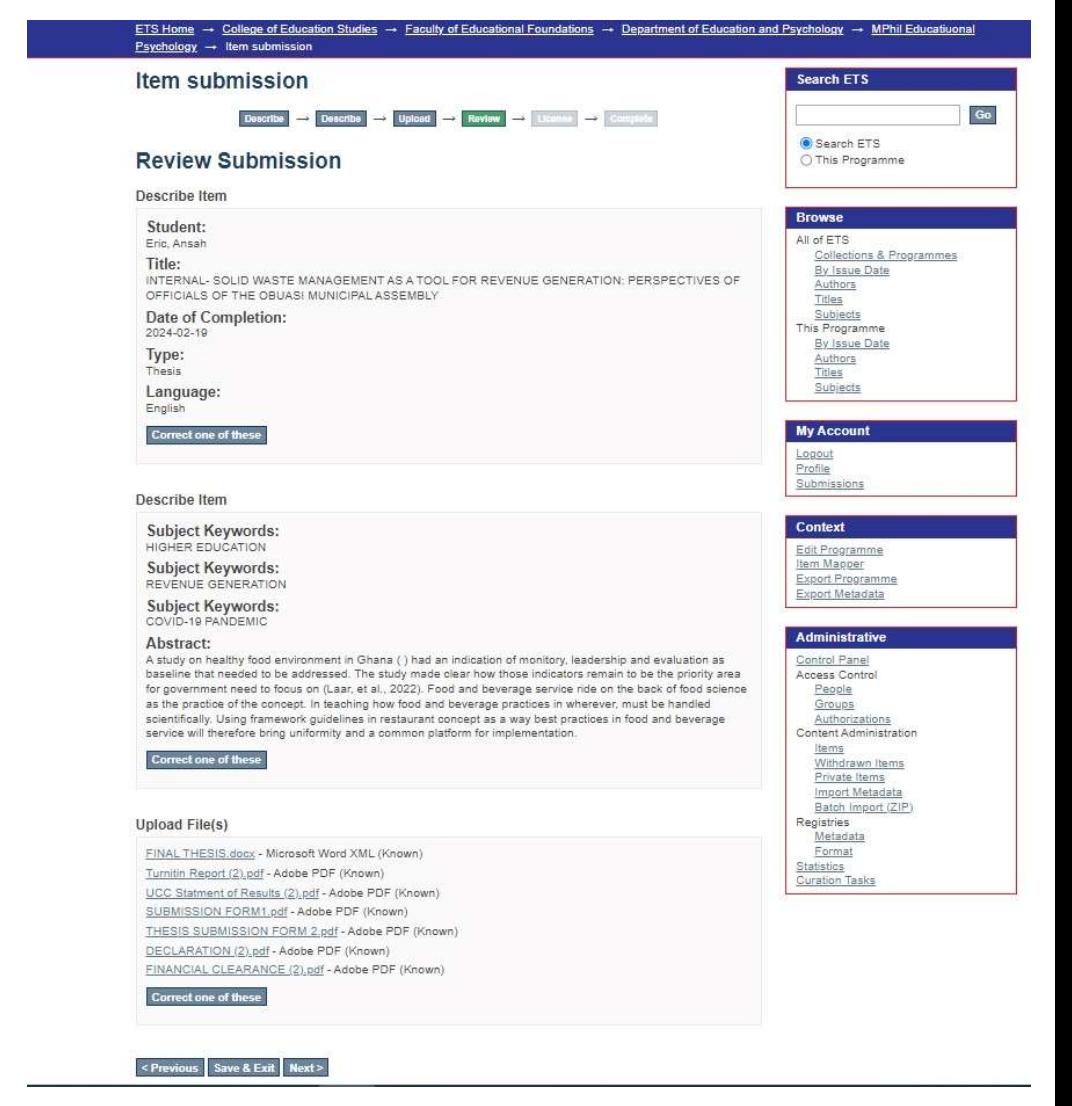

#### 14. Click in the Box beside the I Grant licence(G) and click on Complete the submission

#### Item submission

## $\begin{tabular}{lllllllllll} \textbf{Describe} & $\longrightarrow$ & \textbf{Describe} & $\longrightarrow$ & \textbf{Upload} & $\longrightarrow$ & \textbf{Review} & $\longrightarrow$ & \textbf{License} & $\longrightarrow$ & \textbf{Complete} \end{tabular}$

#### **Distribution License**

There is one last step: In order for ETS to reproduce, translate and distribute your submission worldwide, you must agree to the following terms

Grant the standard distribution license by selecting 'I Grant the License'; and then click 'Complete Submission'.

NOTE: PLACE YOUR OWN LICENSE HERE This sample license is provided for informational purposes only.

NON-FXCLUSIVE DISTRIBUTION LICENSE

By signing and submitting this license, you (the author(s) or copyright owner) grants to DSpace University (DSU) the non-exclusive right to reproduce, translate (as defined below), and/or distribute your submission (including the abstract) worldwide in print and electronic format and in any medium, including but not limited to audio or video.

You agree that DSU may, without changing the content, translate the submission to any medium or format for the purpose of preservation.

You also agree that DSU may keep more than one copy of this submission for purposes of security, back-up and preservation

You represent that the submission is your original work, and that you have the right to grant the rights contained in this license. You also represent that your submission does not, to the best of your knowledge, infringe upon anyone's copyright.

If the submission contains material for which you do not hold copyright, you represent that you have obtained the unrestricted permission of the copyright owner to grant DSU the rights required by this license, and that such thirdparty owned material is clearly identified and acknowledged within the text or content of the submission.

IF THE SUBMISSION IS BASED UPON WORK THAT HAS BEEN SPONSORED OR SUPPORTED BY AN IF THE SUBMISSION IS BASED UPON WORK THAT HAS BEEN SPONSORED OR SUPPORTED BT AN<br>AGENCY OR ORGANIZATION OTHER THAN DSU. YOU REPRESENT THAT YOU HAVE FULFILLED ANY RIGHT OF REVIEW OR OTHER OBLIGATIONS REQUIRED BY SUCH CONTRACT OR AGREEMENT.

DSU will clearly identify your name(s) as the author(s) or owner(s) of the submission, and will not make any alteration, other than as allowed by this license, to your submission.

If you have questions regarding this license please contact the system administrators.

**Distribution license: OI** Grant the License G

< Previous Save & Exit Complete submission

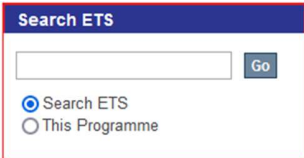

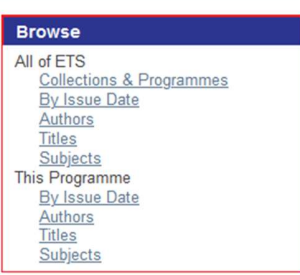

#### My Account

Logout Profile Submissions

#### Context

Edit Programme **Item Mapper** Export Programme Export Metadata

#### Administrative

**Control Panel** Access Control People Groups Authorizations **Content Administration** Items Withdrawn Items rivata Itar

## You have successfully submitted your Thesis/Dissertation to School of Graduate Studies

Thank You

## For Support

Call SGS IT on 0244261386 or

## Email: sgs.support@ucc.edu.gh

## Office Location

SGS Building, 3rd Floor

Room 319